## 电子科技大学接收 2021 年推免生网络远程复试考生操作指南

说明:本指南仅供参考。复试录取相关政策要求、时间安排、资格审核等信息 以国家及学校发布的正式文件、通知或公示为准。请各位考生及时关注官方发 布的相关信息。

一、 复试主要流程

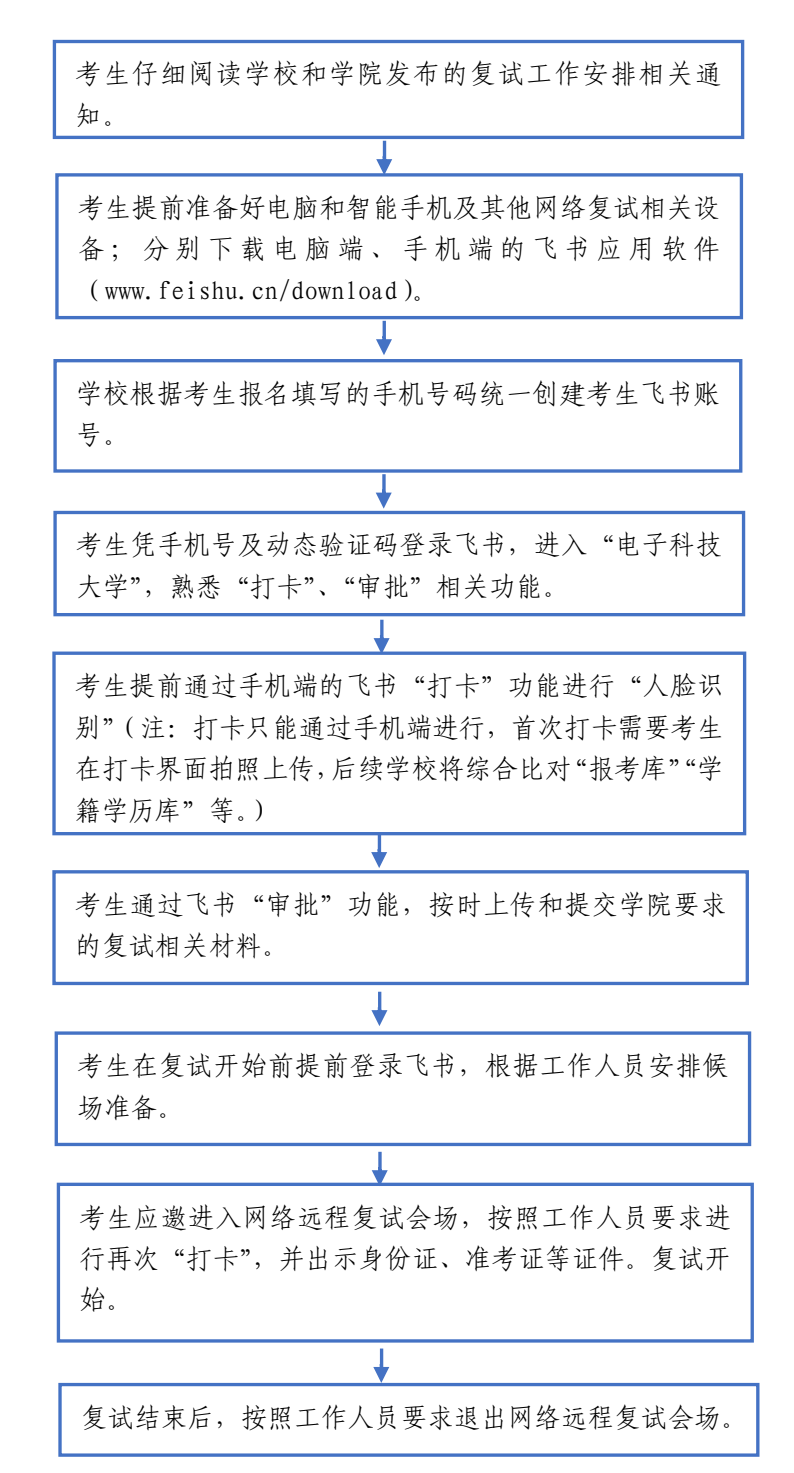

### 二、 软件准备

1、下载地址:[www.feishu.cn/download](http://www.feishu.cn/download)(电脑版和手机版均需 要下载)。

2、使用网上报名期间填写的手机号登录飞书:进入"电子科技大 学"。(若电话号码有变化,请发送姓名、手机号、身份证号、考生编 号到 feishu@uestc.edu.cn)

3、测试网络环境、摄像头、麦克风等是否正常工作。

### 三、 人脸识别(打卡)

人脸识别:使用手机端飞书依次点击工作台/打卡/外勤打卡。 说明:

1、打卡只能通过手机端进行,须要考生开启手机定位。

2、首次打卡需要考生在打卡界面拍照,系统自动留存照片(照 片留存后不能再更改,系统将和准考证照片进行识别比对)。

3、复试期间学院可能会要求考生多次打卡。

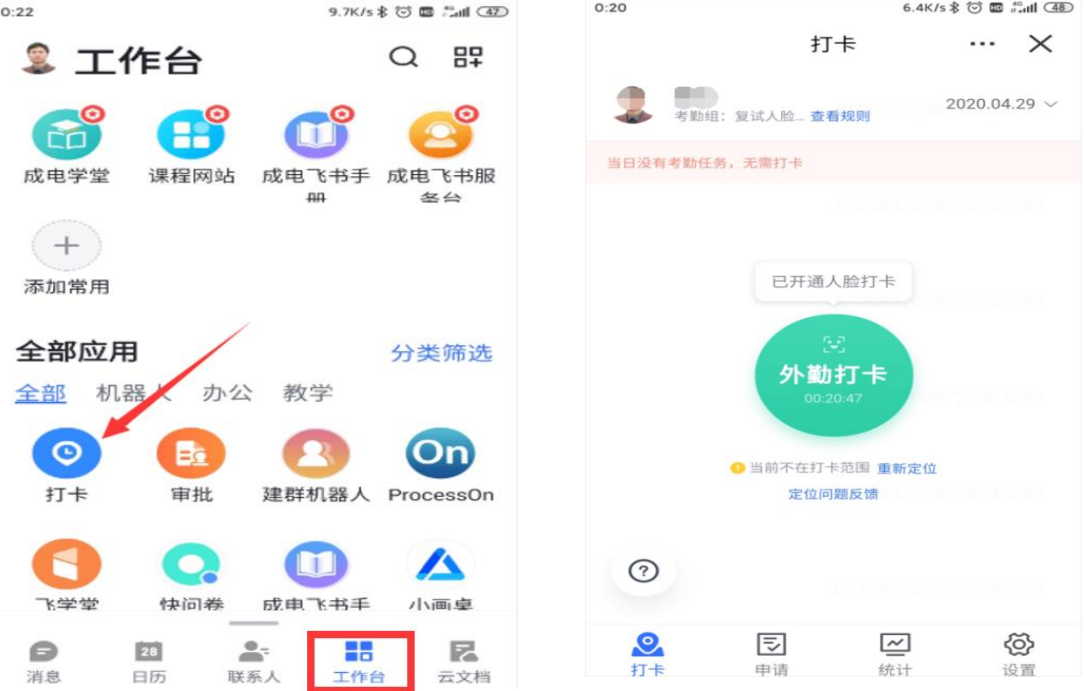

# 四、 材料上传(审批)

考生在飞书(建议使用电脑端)中依次点击工作台/审批/+发起 申请/材料上传。考生已上传的材料经学院审核后不能再更改。

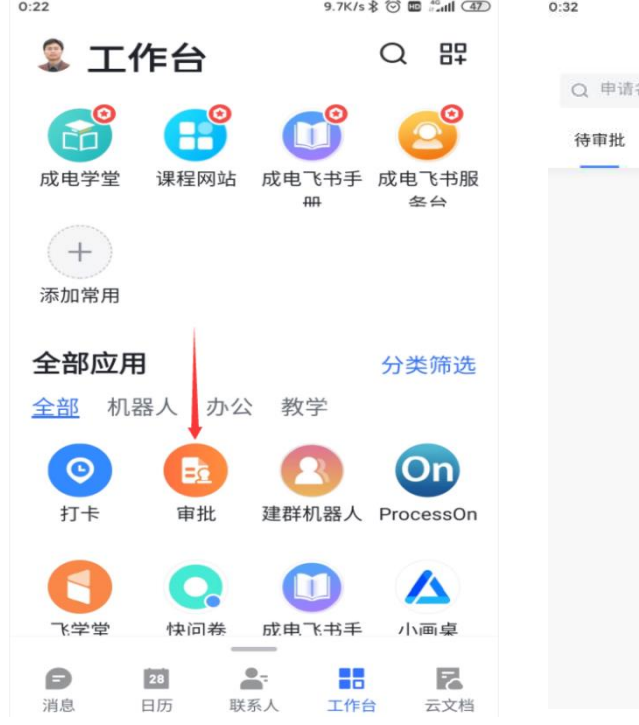

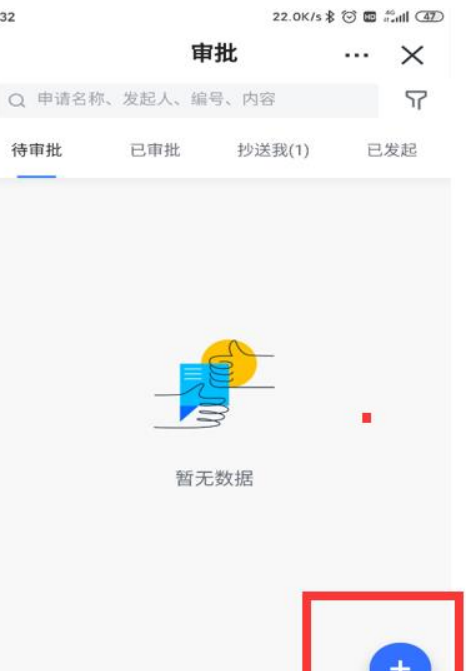

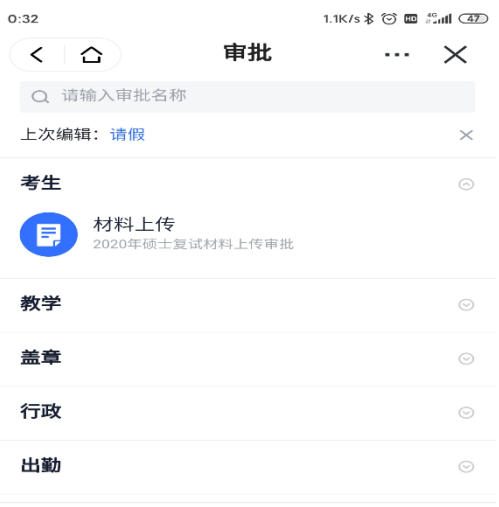

7 如何创建更多审批

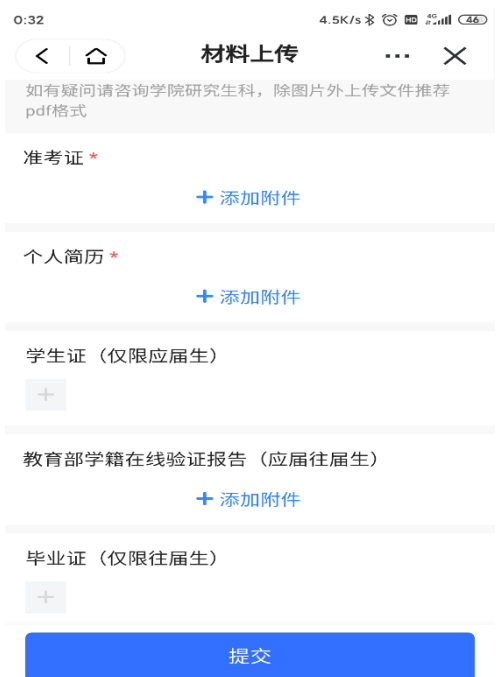

## 五、 网络远程复试

、复试工作人员随机创建考生组和网络远程复试会场。

、复试开始前考生提前登录飞书,根据工作人员安排候场。

、面试工作人员按照随机次序邀请第一位考生加入复试。

、考生打开主机位的摄像头、话筒、扬声器;同时确保辅机位 摄像头工作,话筒、扬声器关闭。

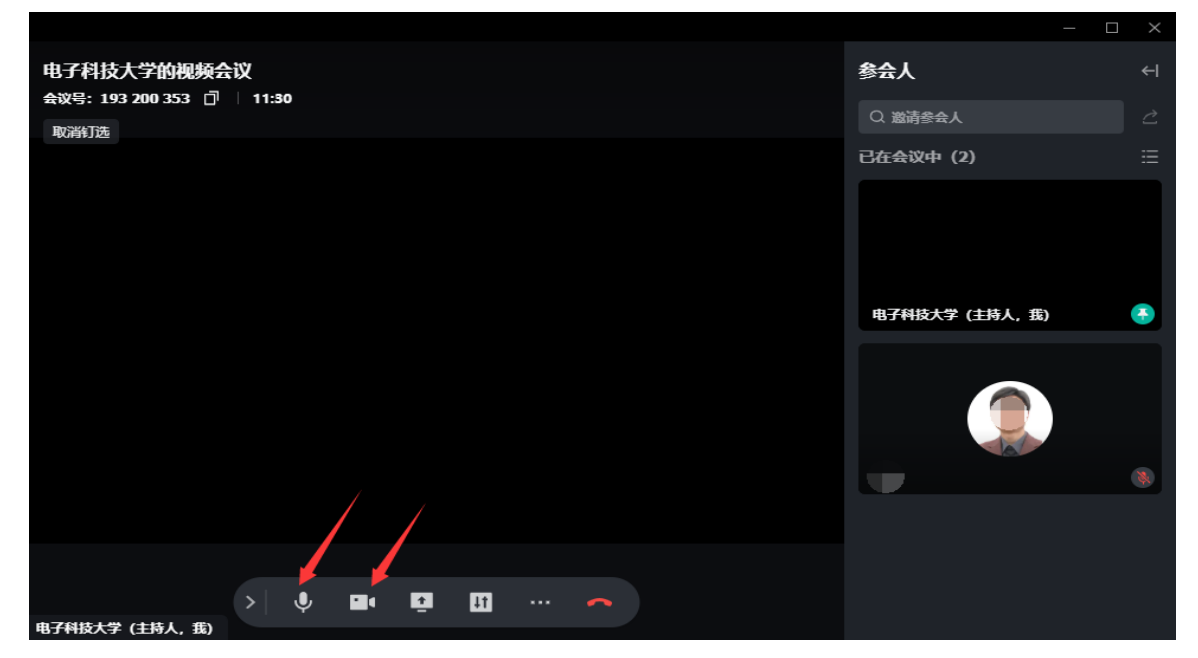

、考生再次进行人脸识别:通过飞书手机端进行打卡。

、考生再次进行证件查验:根据要求出示身份证、学生证。

、考生根据工作人员提示开始复试。

、复试结束后,考生点击结束,或工作人员"移出当前会议"。

### 六、 帮助信息

、通过飞书工作台查看[《成电飞书手册》](https://uestc.feishu.cn/docs/doccnuEPrcjDJvCyDYmsi3WzQbe)。

、通过飞书"成电飞书服务台" 查看常见问题。

、账号问题请联系 [feishu@uestc.edu.cn](mailto:feishu@uestc.edu.cn),其他问题请咨询各 复试学院。

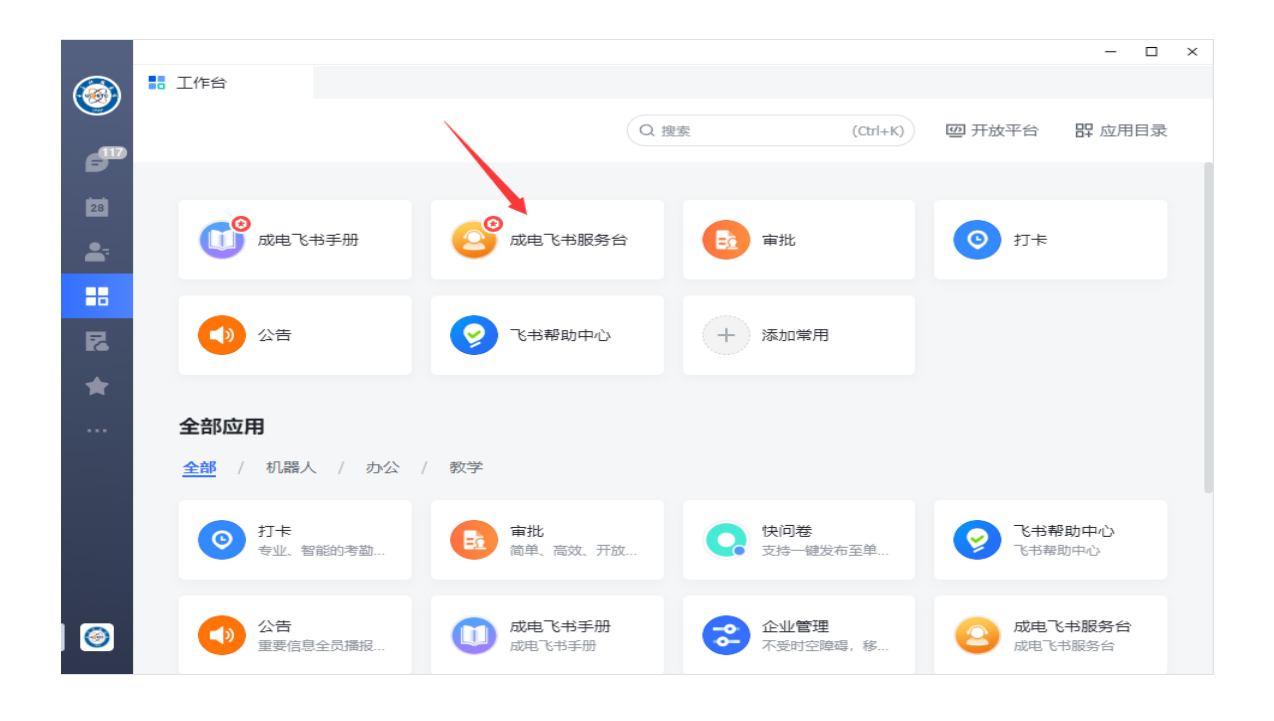